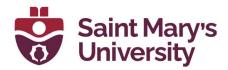

# **Qualtrics**

**Software & Application Support Centre** Studio for Teaching and Learning

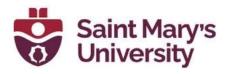

# Table of Contents

| Qualtrics account                           | 3  |
|---------------------------------------------|----|
| Creating New Projects                       |    |
| Survey                                      | 5  |
| Block Basics                                |    |
| Question & Editing Pane Basics              | 7  |
| EDITING QUESTION TEXT                       | 8  |
| CHANGE QUESTION TYPES                       |    |
| EDITING PANE OPTIONS                        | 10 |
| TO COPY A QUESTION FROM YOUR CURRENT SURVEY | 12 |
| TO COPY A QUESTION FROM A PREVIOUS SURVEY   | 13 |
| Survey Toolbar and Navigation Basics        | 15 |
| SURVEY FLOW                                 | 15 |
| Preview Surveys                             | 16 |
| Publishing and Distributing a New Survey    | 17 |
| Distributions Tab                           |    |
| CHANNELS & METHODS                          |    |

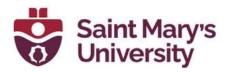

# Qualtrics account

To get a SMU licensed Qualtrics account, please contact the <u>Software</u> and <u>Application Support Centre</u>.

Email at sas@smu.ca

or drop by at our office (AT107).

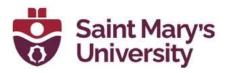

# **Creating New Projects**

A typical project consists of a survey, a distribution record, responses, and reports.

1. From the homepage, click the **Create new project** button on the bottom left corner.

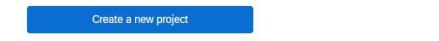

2. To start with from a template, scroll through the sections or filter or search to find the type of project you'd like to create.

| Q Search the catalog                                      | Create a projec             | t                        | Project                                                                       |
|-----------------------------------------------------------|-----------------------------|--------------------------|-------------------------------------------------------------------------------|
| <ul> <li>Type</li> <li>✓ What you're measuring</li> </ul> | Projects from scratch       |                          | Survey<br>Begin a survey from scratch or get started with a<br>previous file. |
| Customers<br>Employees                                    | Survey                      | ♣ Engagement             | Best used for <ul> <li>Creating ad-hoc surveys</li> </ul>                     |
| Markets<br>Residents                                      | 2 360                       | (8) Lifecycle            | What's included Blank survey                                                  |
| Students<br>See more                                      | Ad Hoc Employee<br>Research | Dashboards               | Related links<br>Learn how to create a survey                                 |
| Department     Customer experience     Education          | Website & App<br>Feedback   | Reputation<br>Management |                                                                               |
| Human resources                                           | िन्न Frontline Feedback     | imported Data            | Get started 4                                                                 |

- 3. To start from scratch, select Survey.
- 4. Click Get Started.
- 5. Enter a **Name** for your survey.
- 6. Choose Create a blank survey project.
- 7. Click Create project.

After clicking "Create project," you'll be taken to the Survey tab where you can begin <u>adding questions</u> to your survey.

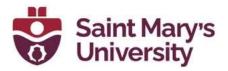

# Survey

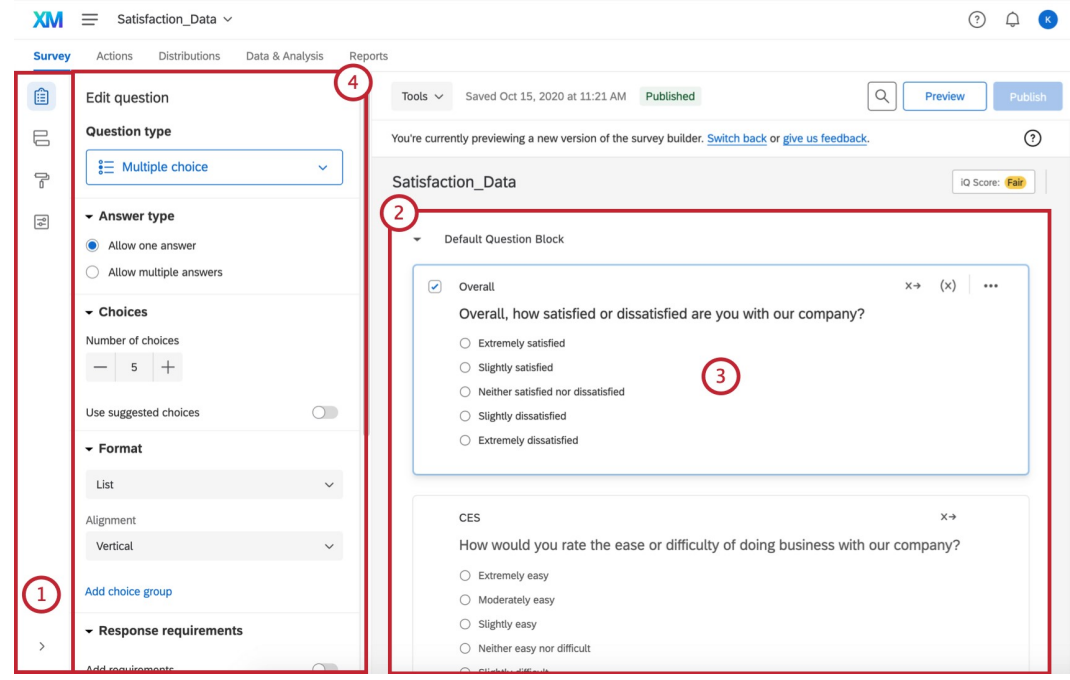

- 1. Survey toolbar
- 2. Question block
- 3. Question editing area
- 4. Question editing pane

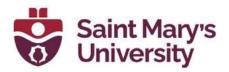

## **Block Basics**

All survey questions are created, edited, and stored inside blocks. Every survey includes at least one block initially called the Default Question Block.

| XM     |                                          |                                                                                                    | (š) Ů (k)                                                                               |
|--------|------------------------------------------|----------------------------------------------------------------------------------------------------|-----------------------------------------------------------------------------------------|
| Survey | Actions Distributions Data & Analysis Re | ports                                                                                                    |                                                                                         |
|        | Edit block                               | Tools ✓ Saved at 4:08 PM Draft                                                                            | Q Preview Publish                                                                       |
| e      | - Block behavior                         | You're currently previewing a new version of the survey builder. Switch back                              | or give us feedback.                                                                    |
| P      | X Question randomization                 | Web Program CSAT                                                                                          | iQ Score: Great                                                                         |
| Ŗ      | (*) Loop & merge                         | - Default Question Block                                                                                  | Add block below (4)                                                                     |
|        | ~ Format                                 | Q3<br>Thank you for taking the time to fill out the Treac<br>only be used to help us to serve you better. | Duplicate                                                                               |
|        |                                          | Add Block                                                                                                 | Preview block View block in survey flow Copy block to library Copy questions to library |

- 1. **Block name**: Change at any time by clicking directly on the name and typing a new one.
- 2. Add Block: Lets you create new blocks.
- 3. **Block editing pane**: Appears when you click the block (e.g., white space next to the name) without clicking a question. Make changes to block behavior and formatting. Includes <u>question randomization</u>, <u>loop</u> <u>& merge</u>, and the ability to edit <u>Next / Previous button text</u>.
- <u>Block Options menu</u>: Displays an array of one-click block editing choices.

For simple surveys, placing all of your questions in a single block is just fine. But as surveys become more intricate, organizing questions into multiple blocks allows the application of a sophisticated <u>survey flow</u>,

including <u>branches</u>, <u>randomization</u>, <u>authentication</u>, and <u>embedded data</u>. Visit the <u>Displaying Blocks</u> page to learn how to take full advantage of blocks in building sophisticated survey flows.

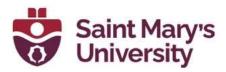

## **Question & Editing Pane Basics**

Initially, a default multiple-choice question will be inserted into your "Default Question Block." This ensures that your block has at least one question to start with.

1. To add additional questions to a block, click **Create a New Question**.

| XM     | Learn to edit surveys ~                       |                       |                                                                                  | (š) Ô 🕜                                  |
|--------|-----------------------------------------------|-----------------------|----------------------------------------------------------------------------------|------------------------------------------|
| Survey | Actions Distributions Da                      | ta & Analysis Reports | S                                                                                |                                          |
|        | Edit question                                 |                       | Tools V Saved at 3:29 PM Draft                                                   | Q Preview Publish                        |
| E      | Question type                                 |                       | Learn to edit surveys                                                            | iQ Score: Great                          |
| 1<br>1 | ✓ Answer type                                 |                       | Default Question Block                                                           |                                          |
| \$     | Allow one answer     Allow multiple answers   | (2)-                  | Q1<br>Click to write the question text                                           |                                          |
|        | Choices      Number of choices          - 3 + |                       | Citick to write Choice 1<br>Citick to write Choice 2<br>Citick to write Choice 3 |                                          |
|        | Edit multiple                                 |                       | •                                                                                | Import from library + Add new question 1 |
|        | Use suggested choices                         |                       |                                                                                  |                                          |
|        | ✓ Format                                      |                       | Add Blo                                                                          | bock                                     |
|        | List                                          | ~                     | End of Survey                                                                    |                                          |
|        | Alignment                                     |                       | Line or our rey                                                                  |                                          |

- 2. To add more questions, hover over any existing question and click the plus (+) buttons (either above or below the existing question).
- 3. Click the minus (-) sign to delete a question.
- 4. Move questions around the survey by clicking and dragging them. The question you move will be highlighted in blue, and where it lands is represented by a blue line in the editor.

| ) | Q1                                                                                                    |                 |
|---|----------------------------------------------------------------------------------------------------|-----------------|
|   | Click to write the question text                                                                              |                 |
|   | O Click to write Choice 1                                                                                     |                 |
|   | O Click to write Choice 2                                                                                     |                 |
|   | O Click to write Choice 3                                                                                     |                 |
|   | Q2                                                                                                    | Move 1 question |
|   |                                                                                                    | Move 1 question |
|   | Click to write the question text                                                                              | Move 1 question |
|   | Click to write the question text                                                                              | Move 1 question |
|   | Click to write the question text                                                                              | Move 1 question |
|   | Click to write the question text                                                                              | Move 1 question |
|   | Click to write the question text <ul> <li>Click to write Choice 1</li> <li>Click to write Choice 2</li> </ul> | Move 1 question |
|   | Click to write the question text <ul> <li>Click to write Choice 1</li> <li>Click to write Choice 2</li> </ul> | Move 1 question |

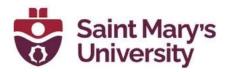

#### EDITING QUESTION TEXT

You'll write questions, edit question text, and apply text formatting in the question editing area.

| Question | Specific | Pages | (Matrix | Slider | etc) |  |
|----------|----------|-------|---------|--------|------|--|
|          |          |       |         |        |      |  |

| Rich Content Editor Piped Text  |     |  | HT | AL View Normal View ••• |
|---------------------------------|-----|--|----|-------------------------|
| What is the capital of Urugu    | ay? |  |    |                         |
| <ul> <li>New Uruguay</li> </ul> |     |  |    |                         |
| O Montevideo                    |     |  |    |                         |
| O Panama City                   |     |  |    |                         |
|                                 |     |  |    |                         |
|                                 |     |  |    |                         |
| Q15                             |     |  |    |                         |

- 1. Click in the question text (or answer choice) text boxes to enter or edit your text.
- 2. Click the <u>Piped Text</u> button to grab information from previous questions and blocks (e.g., pulling in someone's name from a Demographics Block to personalize a question).
- 3. Click the <u>Rich Content Editor</u> button to format your text by changing fonts, font sizes, applying bolds, bullets, italics, and more.

**Warning**: Questions are numbered in the order you create them. If you change the order of your questions by moving a question up or down, the question numbers DO NOT change.

Participants will see your questions in the order they appear the survey builder, regardless of numerical order in which you created the questions. Read the <u>Auto-Number Questions</u> page if you wish to re-number your questions, but that's not typically necessary.

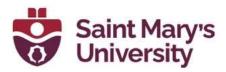

#### CHANGE QUESTION TYPES

When you first click **Create Project**, a multiple choice question is inserted into your first question block by default. However, you might want to change it to another type or style of question. Use the question editing pane to choose among more than a dozen <u>question types</u> (e.g., Multiple Choice, Rank Order, Heat Map, NPS, Graphic Slider, among many others).

To change question types:

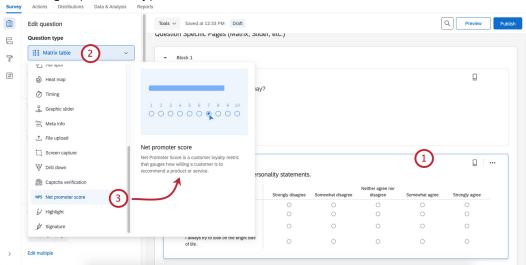

- 1. Open the editing pane by clicking on a question.
- 2. Click the dropdown menu under Question type.
- 3. Hover over an option to get an explanation.
- 4. Click the option to select the question's type.

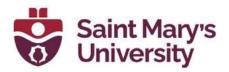

#### **EDITING PANE OPTIONS**

You can also use the editing pane to apply the specific options available for each unique question type (e.g., suggested choices, vertical or horizontal positioning, force response, etc.).

Let's demonstrate how these commands work with the <u>matrix table</u> question type:

1. <u>Matrix Type</u>: In this case, choose whether the matrix is formatted as a series of Likert scales, as a bipolar table, or more.

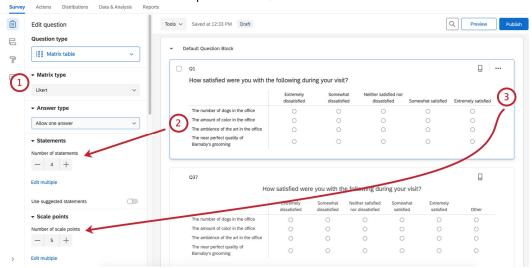

- 2. <u>Statements</u>: Use the + or buttons to increase or decrease the number of possible statements.
- 3. <u>Scale Points</u>: Use the + or buttons to increase or decrease the number of possible scale points.
- 4. **Response requirements:** Click <u>Force response</u> if you want to require a respondent to answer this question before continuing, or add other types of <u>validation</u>.

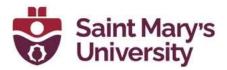

| Add whitespace               | Тоо | Is V Saved at 10:59 AM Draft                      |                           |                          |                                       |                     |                    | Q Preview           |     |
|------------------------------|-----|---------------------------------------------------|---------------------------|--------------------------|---------------------------------------|---------------------|--------------------|---------------------|-----|
| Response requirements        |     |                                                   |                           |                          |                                       |                     |                    |                     |     |
| Add requirements             | • · | Default Question Block                            |                           |                          |                                       |                     |                    |                     |     |
| Force response               |     |                                                   |                           |                          |                                       |                     |                    | - 1                 |     |
| Request response             |     | Q1                                                |                           |                          |                                       |                     |                    | * 🛛                 | ••• |
|                              |     | How satisfied were you with the                   | ne following du           | ring your visit          | ?                                     |                     |                    |                     |     |
| Add validation               |     |                                                   | Extremely<br>dissatisfied | Somewi                   |                                       |                     | Somewhat satisfied | Extremely satisfied |     |
| Question behavior            |     | The number of dogs in the office                  | 0                         | 0                        | 0                                     |                     | 0                  | 0                   |     |
| 🖒 Display logic              |     | The amount of color in the office                 | 0                         | 0                        | 0                                     |                     | 0                  | 0                   |     |
|                              |     | The ambience of the art in the office             | 0                         | 0                        | 0                                     |                     | 0                  | 0                   |     |
| Sarry forward statements     |     | The near perfect quality of<br>Barnaby's grooming | 0                         | 0                        | 0                                     |                     | 0                  | 0                   |     |
| → Carry forward scale points | l   |                                                   |                           |                          |                                       |                     |                    |                     |     |
| Skip logic                   |     | Q37                                               |                           |                          |                                       |                     |                    |                     |     |
| X Statement randomization    |     | Ho                                                | w satisfied wer           | re you with th           | e following duri                      | ng your             | visit?             |                     |     |
| X Scale point randomization  |     |                                                   | Extremely dissatisfied    | Somewhat<br>dissatisfied | Neither satisfied<br>nor dissatisfied | Somewh<br>satisfied |                    | Other               |     |
|                              |     | The number of dogs in the office                  | 0                         | 0                        | 0                                     | 0                   | 0                  | 0                   |     |
| X→ Recode values             |     | The amount of color in the office                 | 0                         | 0                        | 0                                     | 0                   | 0                  | 0                   |     |
| The second second            |     | The ambience of the art in the office             | 0                         | 0                        | 0                                     | 0                   | 0                  | 0                   |     |
| Default choices              |     | The near perfect quality of                       |                           |                          |                                       |                     |                    |                     |     |

- 5. **Question behavior:** Add <u>display</u> or <u>skip</u> logic to the question, and more.
- 6. Actions: Lets you duplicate a question, add a <u>page break</u> after it (to separate pages so the respondent won't see too many questions on a single screen), add a <u>note</u>, and <u>preview</u> questions.

| Q1                                                |                                                              |                       |                                  | Duplicate                              |       |  |  |
|---------------------------------------------------|--------------------------------------------------------------|-----------------------|----------------------------------|----------------------------------------|-------|--|--|
| How satisfied were you with t                     | How satisfied were you with the following during your visit? |                       |                                  |                                        |       |  |  |
|                                                   | Extremely<br>dissatisfied                                    | Somewhat dissatisfied | Neither satis<br>dissatisf       | Preview question                       |       |  |  |
| The number of dogs in the office                  | 0                                                            | 0                     | 0                                | Add note                               |       |  |  |
| The amount of color in the office                 | 0                                                            | 0                     | 0                                |                                        |       |  |  |
| The ambience of the art in the office             | 0                                                            | 0                     | 0                                | Delete                                 |       |  |  |
| The near perfect quality of<br>Barnaby's grooming | 0                                                            | 0                     | 0                                | 0                                      | 0     |  |  |
| Q37                                               |                                                              | you with the fe       | lowing durin                     | g vour visit?                          |       |  |  |
| Но                                                | ow satisfied were                                            | you with the lo       | towing durin                     | g your visit:                          |       |  |  |
| Но                                                | Extremely<br>dissatisfied                                    | Somewhat Nei          | ther satisfied<br>r dissatisfied | Somewhat Extremely satisfied satisfied | Other |  |  |

Since there are more than a dozen different question types with a multiplicity of editing pane options for each, you'll want to explore each of these more in the <u>Creating Questions</u> and <u>Question Types</u> support pages.

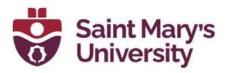

## TO COPY A QUESTION FROM YOUR CURRENT SURVEY

- 1. Select the question.
- 2. Click the dots in the upper-right of the question.
  - Survey Actions Distributions Data & Analysis Reports

| Ê        | Edit question           | Tools V Saved at 1:40 PM Draft                                                                    | Q Preview Publish    |
|----------|-------------------------|---------------------------------------------------------------------------------------------------|----------------------|
| Ę        | Question type           | You're currently previewing a new version of the survey builder. Switch back or give us feedback. | ?                    |
| P        | € Multiple choice ~     |                                                                                                   | iQ Score: Great      |
| 10<br>10 | Answer type             | Default Question Block                                                                            |                      |
|          | Choices                 |                                                                                                   | 2                    |
|          | Format                  | ✓ Q1 3 Dupl                                                                                       | licate               |
|          | Response requirements   |                                                                                                   | page break           |
|          | - Question behavior     | Very satisfied Prev<br>Satisfied Add                                                              | view question        |
|          | Skip logic              | <ul> <li>Somewhat satisfied</li> <li>Dele</li> </ul>                                              |                      |
|          | S Display logic         | Neutral     Somewhat dissatisfied                                                                 |                      |
|          | > JavaScript            | O Dissatisfied                                                                                    |                      |
|          | ↔ Carry forward choices | 02                                                                                                |                      |
|          | X Choice randomization  | On a scale from 0-10, how likely would you be to recommend this product to a                      | friend or colleague? |
| حماد     | ect Duplicate           |                                                                                                   |                      |

3. Select **Duplicate**.

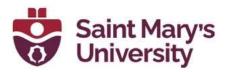

# TO COPY A QUESTION FROM A PREVIOUS SURVEY

1. Click Import from library.

|   | O Neutral                      |                |              |           |              |           |              |             |              |     |                     |     |
|---|--------------------------------|----------------|--------------|-----------|--------------|-----------|--------------|-------------|--------------|-----|---------------------|-----|
|   | O Somewh                       | at dissatisfie | ed           |           |              |           |              |             |              |     |                     |     |
|   | <ul> <li>Dissatisfi</li> </ul> | ied            |              |           |              |           |              |             |              |     |                     |     |
|   |                                |                |              |           |              |           |              |             |              |     |                     |     |
|   |                                |                |              |           |              |           |              |             |              |     |                     |     |
|   | Q2                             |                |              |           |              |           |              |             |              |     |                     |     |
|   | On a scale                     | from 0-10      | how likely   | would you | , be to reco | mmend thi | is product i | to a friend | or colleagu  | le? |                     |     |
|   |                                |                | , now allory | would you |              |           | o producer   |             | or concuge   |     |                     |     |
|   | Not at all lik<br>0            | ely<br>1       | 2            | 3         | 4            | 5         | 6            | 7           | 8            |     | remely likely<br>10 |     |
|   | 0                              | 0              | 0            | 0         | <b>4</b>     | 0         | 0            | 0           | 0            | 0   | 0                   |     |
|   |                                |                |              |           |              |           |              |             |              |     |                     |     |
|   |                                |                |              |           |              |           |              |             |              |     |                     |     |
|   |                                |                |              |           |              |           |              |             |              |     |                     |     |
| • |                                |                |              |           |              |           |              | Import      | from library | +   | Add new questi      | ion |
|   |                                |                |              |           |              |           |              |             |              | _   |                     |     |
|   |                                |                |              |           |              |           |              |             |              |     |                     |     |

#### 2. Select Copy from existing project.

Survey Workflows Distributions Data & Analysis Results Reports

|        | Edit question Question type         | Tools >     Saved Jan 11, 2021 at 11:29 AM     Draft     Question Library       NPS     Q Search | × |
|--------|-------------------------------------|--------------------------------------------------------------------------------------------------|---|
| 1<br>1 | ► Format                            | Default Question Block     Default Question Block     Demographics                               | > |
|        | Add labels                          | Q1 Dev                                                                                           | > |
|        | - Response requirements             | On a scale from 0-10, how likely are you to recommend<br>HERE] to a friend or colleague?         | > |
|        | Add requirements                    | Not at all likely Employee Experience                                                            | > |
|        | Add validation                      | 0 1 2 3 4 5 6<br>O O O O O O O O Qualtrics Library                                               |   |
|        | Question behavior     Display logic | Demographics                                                                                     | > |
|        | Skip logic                          | Add Block                                                                                        | > |
| >      | JavaScript                          | End of Survey We thank you for your time spent taking                                            | > |

Note: You can also add questions from your library, use prebuilt Qualtrics content such as certified questions, or use the search bar to find what you need.

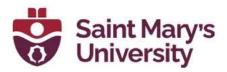

- Workflows Distributions Data & Analysis Results Survey Reports Tools V Saved Jan 11, 2021 at 11:29 AM Draft Ê Edit question ← Copy from Existing Survey X E Question type Q Search by title NPS 7 NPS Net promoter score × My Surveys Default Question Block -**₽** Ad Hoc Employee Research - Format 3 > Apply Add labels  $\bigcirc$ Q1 > On a scale from 0-10, how likely are you to recommend 🗄 Apply > - Response requirements HERE] to a friend or colleague? Barnaby High School Remote Learnin... > Add requirements  $\bigcirc$ Not at all likely 1 2 3 4 5 6 0 Brand perceptions > 0 0 0 0 0 Add validation  $\bigcirc$ Brand trust > - Question behavior 📋 carousel > . Cisplay logic Cart Abandonment > Add Block Skip logic Cart Abandonment & Post Transactio... > End of Survey 💼 ccp 1.0 </>
  > JavaScript >
- 3. Select the survey you want to copy the question(s) from.

4. Use the checkboxes to select the question(s) you would like to copy.

|             | Edit question Question type        |     |   | Tools V Saved Jan 11, 2021 at 11:29 AM Draft                                             |     |  |         |                            |                                                                              | Grand perceptions     Demographics                                         |     |                      |
|-------------|------------------------------------|-----|---|------------------------------------------------------------------------------------------|-----|--|---------|----------------------------|------------------------------------------------------------------------------|----------------------------------------------------------------------------|-----|----------------------|
|             |                                    | NPS |   |                                                                                          |     |  |         |                            |                                                                              |                                                                            |     |                      |
| 4           | ☐ Text entry                       | ~   |   |                                                                                          |     |  |         |                            |                                                                              |                                                                            |     | What is your age?    |
| <b>→</b> T( | ext type                           |     | * | Default Question Block                                                                   |     |  |         |                            |                                                                              | ⊈⊃ Text Entry                                                              |     |                      |
| Sir         | ngle line                          | ~   |   | Q1                                                                                       |     |  |         |                            | What is the highest level of school you have completed or the highest degree |                                                                            |     |                      |
| <b>→</b> R  | esponse requirement                | S   |   | On a scale from 0-10, how likely are you to recomment<br>HERE] to a friend or colleague? |     |  |         |                            |                                                                              |                                                                            |     |                      |
| Add         | requirements                       |     |   | Not at all likely                                                                        |     |  |         |                            | Which statement best describes your                                          |                                                                            |     |                      |
|             | Force response<br>Request response |     |   | 0 1 2<br>O O O                                                                           | 2   |  | 6<br>() | current employment status? |                                                                              |                                                                            |     |                      |
| Add         | validation                         |     |   |                                                                                          |     |  |         |                            |                                                                              |                                                                            |     | ③ Funnel             |
| Co          | ontent type                        | ~   |   |                                                                                          | Q29 |  |         |                            |                                                                              | Category: shoesWhat brands in above category can you think of? Please ente |     |                      |
| Cont        | tent type                          |     |   | What is your age?                                                                        |     |  |         |                            | Form Field                                                                   |                                                                            |     |                      |
| Nu          | umber                              | ~   |   |                                                                                          |     |  |         |                            |                                                                              |                                                                            | - ( |                      |
| Mini        | mum                                |     |   |                                                                                          |     |  |         |                            |                                                                              |                                                                            |     | 5 Insert 2 questions |

5. Click Insert question(s).

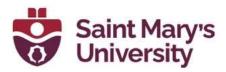

## Survey Toolbar and Navigation Basics

The toolbar along the left manages your survey's design options, security settings, and logic structures (i.e., Survey Flow). The toolbar along the top also lets you preview, publish, and search your survey.

| Survey | Actions Distributions Data & Analysis F    | eports                                      |                 |
|--------|--------------------------------------------|---------------------------------------------|-----------------|
|        | Edit question                              | Tools V Saved at 3:43 PM Draft              | Preview Publish |
| 8      | Question type                              | Learn to edit surveys                       | iQ Score: Great |
| ſ      | € Multiple choice ✓                        |                                             |                 |
| 3      | - Answer type                              | Default Question Block                      |                 |
|        | Allow one answer                           | Q1                                          |                 |
|        | <ul> <li>Allow multiple answers</li> </ul> | Click to write the question text            |                 |
|        | - Choices                                  | Click to write Choice 1                     |                 |
|        | Number of choices                          | <ul> <li>Click to write Choice 2</li> </ul> |                 |
|        | - 3 +                                      | Click to write Choice 3                     |                 |
|        | Edit multiple                              |                                             |                 |
|        |                                            | Q2                                          |                 |
|        | Use suggested choices                      | Click to write the question text            |                 |
|        | - Format                                   | O Click to write Choice 1                   |                 |
| >      | List                                       | Click to write Choice 2                     |                 |
| ĺ.     |                                            | O Click to write Choice 3                   |                 |

### SURVEY FLOW

The <u>Survey Flow</u> section gives a block-level view of your survey and details the order in which blocks are displayed to your respondents. From here you can customize where respondents go in your survey, what they see, and what they don't see.

You can perform simple tasks like rearranging blocks, or you can add elements like <u>branch logic</u> that directs and personalizes your respondents' survey experience.

By selecting **Add Below** or **Add a New Element Here** in the Survey Flow, you can continue to customize your respondent's path through your survey by adding <u>randomization</u>, <u>authenticators</u>, <u>web services</u>, or new <u>branch logic</u>.

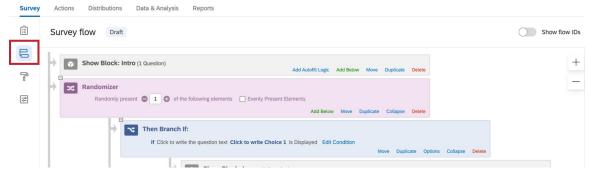

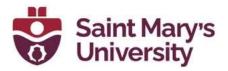

# **Preview Surveys**

Once you have finished building your survey, you can preview it to ensure that everything is working the way you want by clicking **Preview** in the top-right of the Survey tab.

| XM     | Old Fashioned Burgers an  | d Ice Cream  | $\sim$  |                                                           |   | 3 ¢ 🔍            |
|--------|---------------------------|--------------|---------|-----------------------------------------------------------|---|------------------|
| Survey | Actions Distributions Dat | a & Analysis | Report  | S                                                         |   |                  |
|        | Edit question             | т            | iools ∨ | Saved Mar 15, 2021 at 1:59 PM Draft                       | ٩ | Preview Publish  |
| B      | Question type             | 0            | d Each  | nioned Burgers and Ice Cream                              |   | iQ Score: Great  |
| þ      | (]⊐ Text entry            | ~            | u rasi  | ioned Bulgers and ice cream                               |   | ity score. Great |
| ٩      | - Text type               |              | ▼ D     | efault Question Block                                     |   |                  |
|        | Single line               | ~            |         | Q1                                                        |   |                  |
|        | Autocomplete              |              |         | Please provide feedback about your restaurant experience! |   |                  |
|        |                           |              |         |                                                           |   | 6                |
|        | Add requirements          |              |         | 02                                                        |   |                  |
|        | Add validation            |              |         | How was your movie experience today?                      |   |                  |
|        | - Question behavior       |              |         |                                                           |   |                  |
|        | ວ Display logic           |              |         |                                                           |   |                  |

In the preview survey mode, you can answer questions and move through the survey the same way your respondents would with a real link. The survey will look the same as in the real link, except you'll have some additional options available at the top to help you test your survey; these options won't appear in the real link.

| Restart Survey Place Bookmark Tools ~ | ∞ Share Preview               |
|---------------------------------------|-------------------------------|
| What is your favorite animal?         |                               |
| O Crocodile                           | What is your favorite animal? |
| () Tiger                              | Crocodile                     |
| () Giraffe                            | Giraffe                       |
| () Bear                               | O Bear                        |

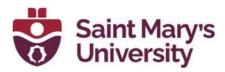

# Publishing and Distributing a New Survey

When you publish a survey, it'll be a little different if your survey is active and open to responses than if it is new. If your survey is new, the first time you publish will also activate a survey.

1. When you are ready to save your changes and present them to your respondents, click **Publish**.

| XM      | Arranging Elements in the Survey Flow       | v                                                                                                    | ? ¢ K              |
|---------|---------------------------------------------|----------------------------------------------------------------------------------------------------|--------------------|
| Survey  | Actions Distributions Data & Analysis       | Reports                                                                                                    | (1)                |
|         | Edit question                               | Tools ~ Saved at 4:12 PM Draft                                                                              | Preview Publish    |
| 6       | Question type                               | Arranging Elements in the Survey Flow                                                                       | iQ Score: Great    |
| le<br>N | <ul> <li>Answer type</li> </ul>             | - Default Question Block                                                                                    |                    |
|         | Allow one answer     Allow multiple answers | <ul> <li>O1</li> <li>How satisfied were you with the Snack Shack today?</li> </ul>                          |                    |
|         | Choices Number of choices     5 +           | Extremely satisfied     Somewhat satisfied     Neither satisfied nor dissatisfied     Somewhat dissatisfied |                    |
|         | Edit multiple                               | Extremely dissatisfied                                                                                      |                    |
|         | Use suggested choices                       | Import from library                                                                                         | + Add new question |
|         | Dissatisfied - Satisfied V                  | Add Block                                                                                                   |                    |

2. Read the description and note that **your survey is about to be activated**. This means you will have to press publish after making changes, or else the active survey will look like the last published version.

| Ê | Edit question                                                                                                    | Tools V Saved at 4:12 PM Draft Q Preview Publish                                                                                                    |
|---|----------------------------------------------------------------------------------------------------|----------------------------------------------------------------------------------------------------|
|   | Question type                                                                                                    | Arranging Elements in the Survey Flow                                                                                                    |
| 8 | Answer type     Allow one answer     Allow multiple answers     Choices     Number of choices    5 + Edit multiple | Publish Survev          Publishing will update the version seen by respondents. It can take up to 5 minutes to reflect changes       •••         Details       •••         User-published version       (3)         Add a description for your version history       •••         User version history       •••         View recommendations: 1       ••• |
|   | Use suggested choices<br>Dissatisfied - Satisfied                                                                  | Cancel Publish 4<br>tibrary + Add new question                                                                                                    |
|   | <ul> <li>Reverse order</li> <li>Choice display</li> <li>Show all</li> <li>Show first and last</li> </ul>           | Add Block                                                                                                    |

3. In addition to publishing your survey, you are saving a new version of it. Add a description of the changes you've made. This can be

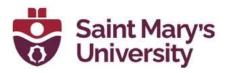

whatever you like. Dates will automatically be stored with the version, so don't worry about adding date labels.

- 4. Click Publish.
- 5. Your survey has now been activated! On this window is the <u>anonymous link</u>. You can copy this by clicking **Copy link**.

|           | Q2                                                                                                    |  |
|-----------|----------------------------------------------------------------------------------------------------|--|
| nswer     | Survey activated 6                                                                                                    |  |
| es 5<br>+ | Your survey has been successfully published and activated. You can distribute it using the anonymous link below. You can also navigate to the Distributions section to view more options.<br>https://dsx.b1-prv.qualtrics.com/jfe/form/SV |  |
|           | Okay 7                                                                                                    |  |
| hoices    | How likely are you to buy the product again?                                                                                                    |  |
| atisfied  |                                                                                                    |  |

- If you plan on recording participant data with responses, emailing the survey through Qualtrics, sending through SMS, or something else, you can see all your distribution options by clicking Go To Distributions. This will bring you to the <u>Distributions tab</u>.
- 7. If you aren't ready to distribute yet, click **Okay** to resume editing your survey.

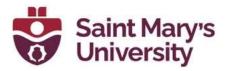

## **Distributions Tab**

Select the **Distributions** tab to:

- Activate a new survey
- Start <u>collecting responses</u>
- Monitor your response collection metrics

| XM = 2021 Project ~          |                         | ? Q                 |
|------------------------------|-------------------------|---------------------|
| Survey Actions Distributions | Data & Analysis Reports |                     |
| Pause Response Collection    |                         | + Distribute Survey |
| Distribution Summary         | Recent Responses        |                     |
| Anonymous Link               | 3 -                     |                     |
| Emails                       |                         |                     |
| Personal Links               | 20                      |                     |

### **CHANNELS & METHODS**

As the Distributions tab first opens, you'll need to pick a distribution channel and a method within that channel to start collecting survey responses.

How do you want to distribute your survey?

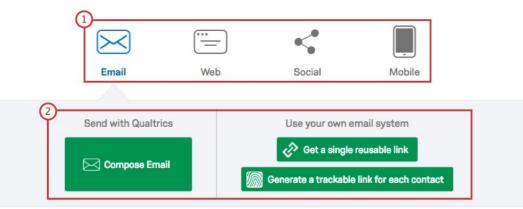

- 1. Channels: Choose from Email, Web, Social, or Mobile.
- 2. **Methods**: Pick from the available invitation options (e.g., email invites can be sent via the Qualtrics mailer or through your own email system). The options available here will change depending on the channel you have selected.